## Serwer Proxy UZ – MacOS Ventura

1. W lewym górnym rogu ekranu klikamy symbol jabłka, wybieramy "Ustawienia systemowe".

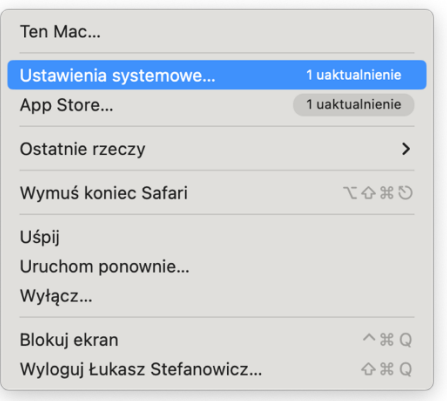

2. W polu szukania wpisujemy "proxy" i klikamy "Serwery proxy".

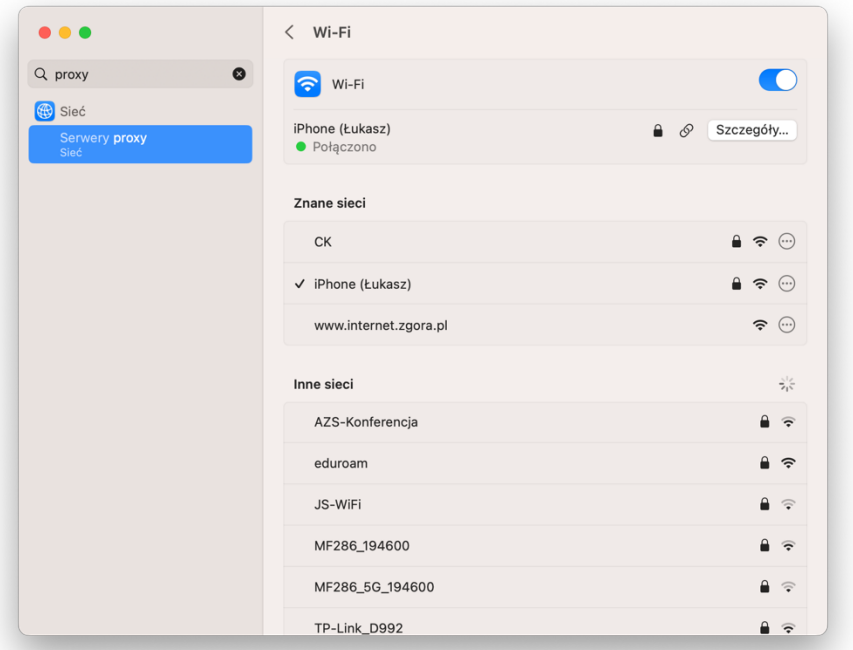

3. Wybieramy "Automatyczna konfiguracja proxy" zmieniając pozycję suwaka. W pozycji URL wpisujemy: http://uz.zgora.pl/uz.pac

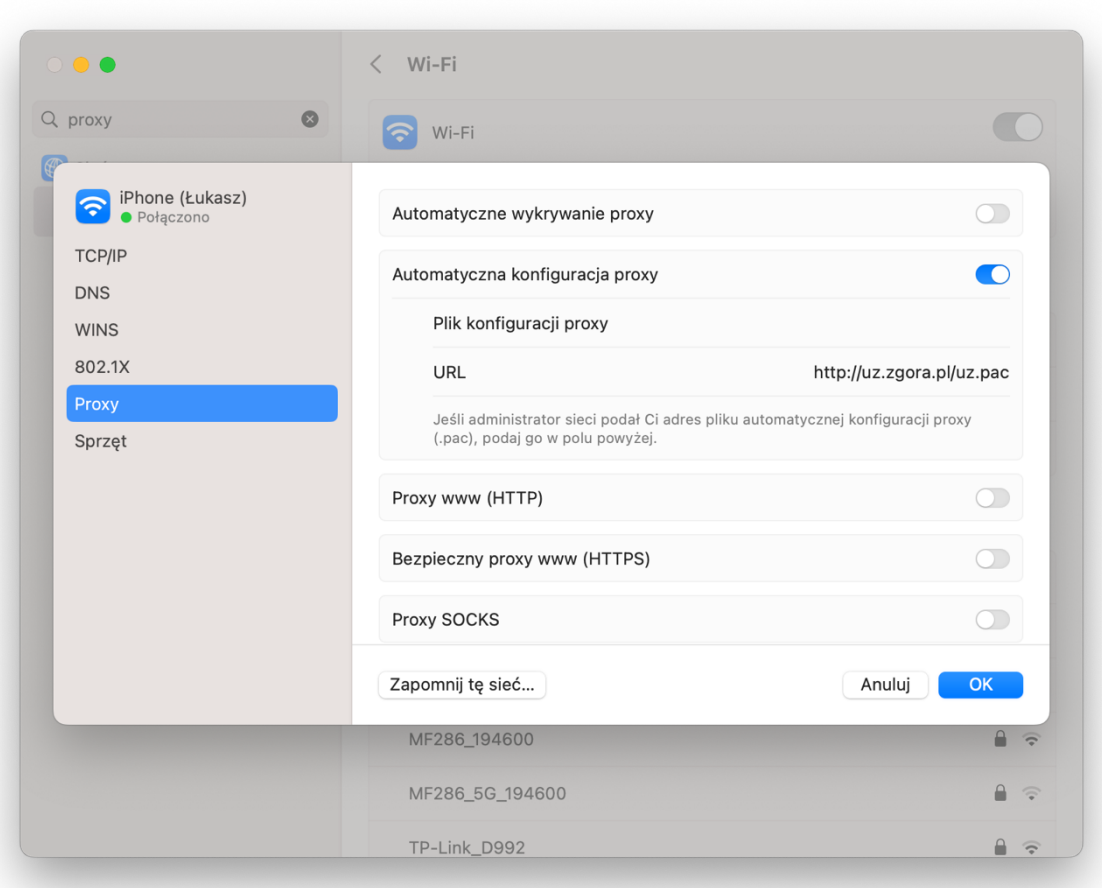

4. Przechodzimy do przeglądarki (np. Safari). Po wpisaniu adresu do wewnętrznej strony UZ za pierwszym razem pojawi się okienko informujące o niezbędnej autoryzacji proxy. Użytkownikiem jest służbowy adres e-mail, hasło to hasło do poczty uczelnianej.

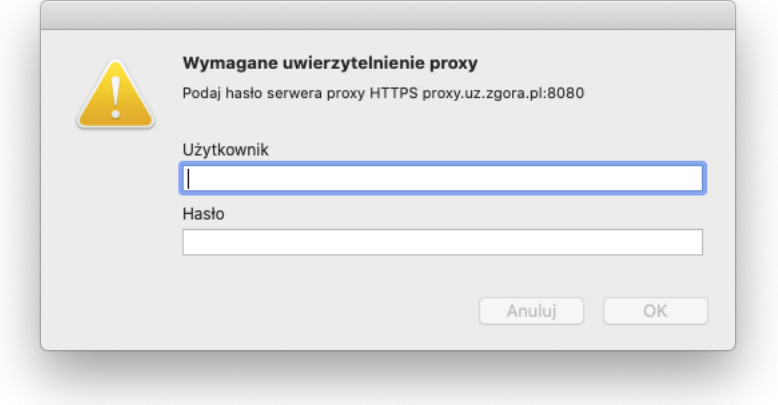

Po wykonaniu powyższych kroków będzie możliwy dostęp do zasobów wewnętrznych UZ. Portal kadry: https://portal-kadry.uz.zgora.pl:3081/ Akty prawne: http://www.uz.zgora.pl/ap/